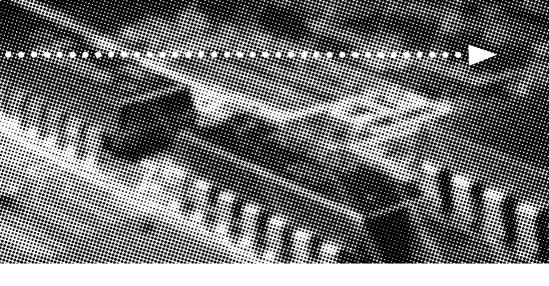

# USER'S

More compatible, more functional and more competitive. Excellent quality and faster response.

# MANUAL

Supporting AMD Duron  $\! \mathbb{R}$  and Thunderbird  $\! \mathbb{R}$ 

Socket A Processors, UDMA33/66, PC100/133 SDRAM

No part of this manual, including the products and software described in it, may be reproduced, transmitted, transcribed, stored in a retrieval system, or translated into any language in any form or by any means, except documentation kept by the purchaser for backup purposes, without the express written permission of MANUFACTURER.

MANUFACTURER PROVIDES THIS MANUAL "AS IS" WITHOUT WARRANTY OF ANY KIND, EITHER EXPRESS OR IMPLIED, INCLUDING BUT NOT LIMITED TO THE IMPLIED WARRANTIES OR CONDITIONS OF MERCHANTABILITY OR FITNESS FOR A PARTICULAR PURPOSE.

IN NO EVENT SHALL MANUFACTURER, ITS DIRECTORS, OFFICERS, EMPLOYEES OR AGENTS BE LIABLE FOR ANY INDIRECT. SPECIAL, INCIDENTAL, OR CONSEQUENTIAL DAMAGES (INCLUDING DAMAGES FOR LOSS OF PROFITS, LOSS OF BUSINESS, LOSS OF USE OR DATA, INTERRUPTION OF BUSINESS AND THE LIKE), EVEN IF MANUFACTURER HAS BEEN ADVISED OF THE POSSIBILITY OF SUCH DAMAGES ARISING FROM ANY DEFECT OR ERROR IN THIS MANUAL OR PRODUCT.

Products and corporate names appearing in this manual may or may not be registered trademarks or copyrights of their respective companies, and are used only for identification or explanation and to the owners benefit, without intent to infringe

AMD, Duron, Thunderbird are registered trademark of AMD Corporation

VIA is a registered trademark of VIA Technologies, Incorporated

IBM, IBM PC, IBM PC/AT, PC-DOS, OS/2 and OS/2 WARP are registered trademarks of International Business Machines Corporation.

Ms-DOS, Windows, Windows NT, Windows 98 and Windows 95 are registered trademarks of Microsoft Corporation.

AMI BIOS is a product of American Megatrends, Inc.

AWARD BIOS is a product of Award Software Inc.

Third-party brands and names mentioned in this User's Guide are the property of their respective owners.

The product name and revision number are both printed on the board itself. Manual revisions are released for each board design represented by the digit before and after the period of the manual revision number. Manual updates are represented by the third digit in the manual revision number.

SPECIFICATIONS AND INFORMATION CONTAINED IN THIS MANUAL ARE FURNISHED FOR INFORMATION USE ONLY, AND ARE SUBJECT TO CHANGE AT ANY TIME WITHOUT NOTICE, AND SHOULD NOT BE CONSTRUED AS A COMMITMENT BY MANUFACTURER. MANUFACTURER ASSUMES NO RESPONSIBILITY OR LIABILITY FOR ANY ERRORS OR INACCURACIES THAT MAY APPEAR IN THIS MANUAL, INCLUDING THE PRODUCTS AND SOFTWARE DESCRIBED IN IT.

Copyright © 2000 Manufacturer All Rights Reserved.

Manual Revision: 2.00 Release Date: November 2000

Part No: 90-PM1332-00-00

# Contents

# **Table Of Contents**

| Overview                                                         | 5 |
|------------------------------------------------------------------|---|
| Fast-start Installation                                          | 6 |
| Checking the Package Contents                                    | 7 |
| Mainboard Diagram                                                | 9 |
| CPU Frequency Jumper Settings Table1                             | 0 |
| 7 Quick Steps1                                                   | 1 |
| Installing the CPU1                                              | 1 |
| Installing the Memory1                                           | 3 |
| Attaching ATX Power Supply1                                      | 4 |
| Floppy Drive connector                                           | 5 |
| IDE connector1                                                   | 5 |
| Mounting Mainboard to chassis1                                   | 6 |
| Installing Add-on Boards                                         | 7 |
| Bios Setup                                                       | 0 |
| Glossary                                                         | 1 |
| CD Driver & Software Installation Guide 4                        | 8 |
| Norton AntiVirus OEM Version Setup Guide4<br>Norton<br>AntiVirus | 9 |
| INSTANT ON Guide5                                                | 1 |

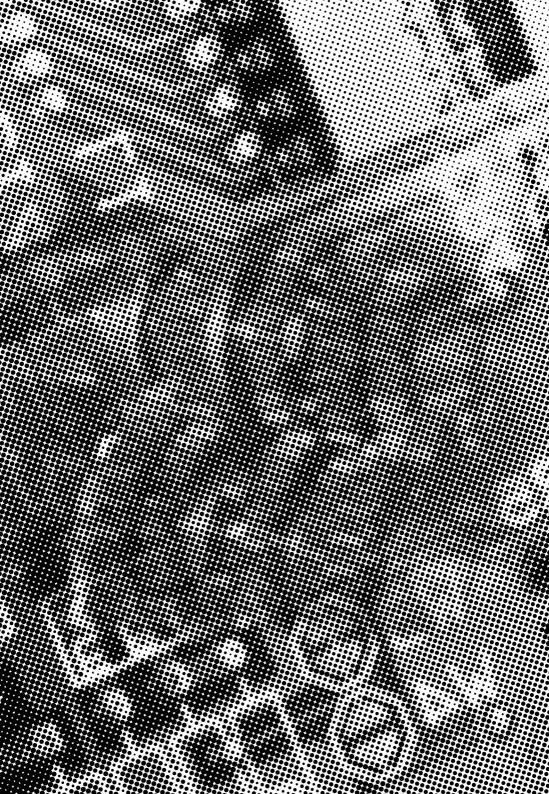

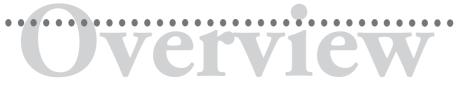

Thank You for purchasing our High Performance Mainboard. Our advanced technology mainboard is designed for processing speeds of 600MHz or above and is upgradeabled for future processors.

The VIA Mainboard Utilizes VIA's VT8363 and VT82C686A chipset provide an Integrated Bus Mastering IDE controller with two high performance IDE interfaces for up to four UDMA IDE devices (hard drives, or CD-ROM's). It's I/O controller integrates floppy drive interface, two FIFO serial ports, one parallel port and Consumer Infra Red compatible interface.

VIA VT8363 Chipset supports AMD Duron®, Thunderbird® Processors on Socket A with 100/133/200MHz Processor Front-side Bus. Supports 100/133MHz PC100/133 SDRAM DIMM.

Two DIMM slots support up to 1GB Memory Capacity. Four USB ports support USB Devices. WAKEUP-LINK Header supports Wake-On-LAN.

Integrated AC97 2.1 Compliant Codec with 3D Stereo enhancement (optional). Award 2Mbit BIOS, PC99/ACPI/DMI Compliant.

MicroATX 240mm x 220mm.

# Fast Start Installation

This section will aid you in quickly setting up the Mainboard. Be sure to take caution to avoid personal injury or damage to wiring due to sharp pins on connectors, printed circuit assemblies, rough edges and corners and hot components.

#### Your Location Requirements Are:

- · A sturdy, level surface for placement
- Space allowance around mainboard
- A stable environment with no abrupt temperature or humidity changes
- · No exposure to chemicals or direct sunlight
- Line voltage and frequency not varying more than + or -10% from the value stated on the package or nameplate (located on the back, opposite the power plug)

# **Checking The Package Contents**

Remove the items from the box and make sure you have the following items before beginning. If any of the items below are missing, please contact the representative for part replacement.

#### Micro ATX Box Standard Package

- 1) Mainboard
- 2) Driver CD with Norton AntiVirus 2001 OEM Version
- 3) User Guide
- 4) IDE Hard Drive Ribbon Cable
- 5) Floppy Drive Ribbon Cable
- 6) USB Cable for onboard USB Header (Optional)

Before we begin installing your series Mainboard, we have provided you with a diagram of the Mainboard to help you locate the appropriate "connectors". The letters below describe the key Mainboard components. Page number in the right hand column will direct you to detailed description of the component.

# **PM133** Option: AC972.1 Compliant 3D Audio

#### **Onboard**

| CC        | DMPONENT                                      | PAGE |
|-----------|-----------------------------------------------|------|
| A-        | PS/2 Keyboard / Mouse Connector               | 41   |
| B-        | ATX Power Supply                              | 41   |
| C-        | Universal Serial Bus (USB) Connector          | 42   |
| E-        | Infra-Red (IR) connector                      | 42   |
| F-        | Memory Module Sockets                         | 43   |
| G-        | Serial COM1, COM2 and Parallel Port Connector | 43   |
| H-        | Accelerated Graphics Port (AGP) Connector     | 43   |
| <b> -</b> | 3V Lithium Battery                            | 43   |
| J-        | PCI Add-in Board Connector                    | 44   |
| M-        | Front Panel Function Connector                | 44   |
| N-        | Flash BIOS                                    | 44   |
| 0-        | Floppy Drive Connector                        | 44   |
| P-        | IDE Device Connector                          | 45   |
| Q-        | WAKEUP-LINK Header                            | 45   |
| S-        | 462 CPU Socket                                | 45   |
| T-        | CPU / SYSTEM FAN Connector                    | 46   |
| U-        | Audio Connectors                              | 46   |
| X-        | CD Audio Connector                            | 47   |
| Y-        | Auxiliary Connector                           | 47   |
| 7-        | Telephony Connector                           | 47   |

# Mainboard Diagram

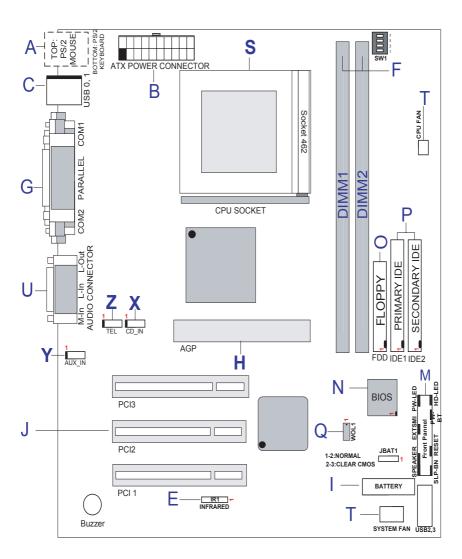

# **CPU Frequency Jumper Settings Table**

| Duron / Thu                          | nderbird                         | X = C       | PEN         | 0 = 8            | SHORT            |
|--------------------------------------|----------------------------------|-------------|-------------|------------------|------------------|
| CPU                                  | PCI                              | 1-2         | 3-4         | 5-6              | 7-8              |
| 90.00<br>95.00<br>101.00<br>102.00   | 30.00<br>31.67<br>33.67<br>34.00 | 0<br>0<br>0 | 0<br>0<br>0 | O<br>X<br>O<br>X | O<br>O<br>X<br>X |
| 100.90<br>103.00<br>105.00<br>100.00 | 33.57<br>34.33<br>35.00<br>33.33 | X<br>X<br>X | 0<br>0<br>0 | O<br>X<br>O<br>X | 0<br>0<br>X<br>X |
| 107.00<br>109.00<br>110.00<br>111.00 | 35.67<br>36.33<br>36.67<br>37.00 | 0<br>0<br>0 | X<br>X<br>X | O<br>X<br>O<br>X | 0<br>0<br>X<br>X |
| 113.00<br>115.00<br>117.00<br>133.30 | 37.67<br>38.33<br>39.00<br>33.33 | X<br>X<br>X | X<br>X<br>X | O<br>X<br>O<br>X | 0<br>0<br>X<br>X |

## **Clear CMOS**

Set the Jumper JBAT1 to [2-3] to clear CMOS

Remember: Please set it back to normal [1-2] after clear CMOS

# 7 Quick Steps

Please follow these steps in order to assure that your series of Mainboard installation is successful. Please refer to the back chapters for further information regarding boot-up and configurations. An anti-static wrist band is recommended when handling electronic components, be sure your work area is static free before you begin this section.

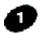

# Installing the Central Processing Unit (PGA CPU)

The motherboard provides a 462 pins, Socket A. The CPU should have a fan attached to prevent overheating. If a fan is not present, user should purchase a fan prior to turning on the system. The recommended heatsinks for the Socket A processor are those with three-pin fans that can be connected to the fan connectors on the motherboard. It provides the +12 Volts DC for your CPU cooling fan.

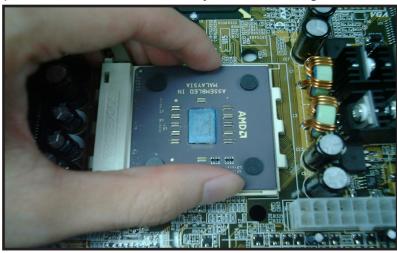

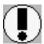

# Set the suitable Jumper Settings according to the Jumper settings Table.

**CAUTION!** Be sure that sufficient air circulation must be available across the processor's heatsink. Without sufficient circulation, the processor could overheat and damage both the processor and the motherboard. You may install an auxiliary fan if necessary.

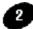

# Installing the memory

Memory is installed in DIMM Sockets 1-2 (F in diagram) as follows:

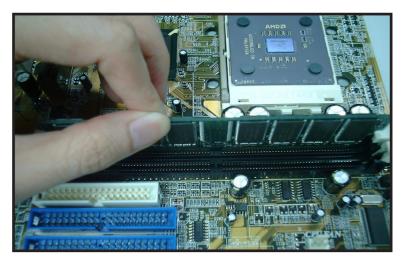

After you have set the DIMM firmly into its socket, snap the white chip holders up to lock in the DIMM.

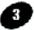

# **Attaching ATX Power Connector.**

ATX Power Supply Connector (20-pin ATXPWR)

The single 20-pin connector (B in diagram) incorporates standard +/-5V and +/-12V, with a standby 5V. With a power supply that supports remote power on/off, the mainboard can turn off the system power through the software control, such as the shutdown in Windows 95 Start Menu. The BIOS system will turn the system power off when it receives the proper APM command from the OS. APM must be enabled in the BIOS and OS systems in order for the soft-off feature to work properly.

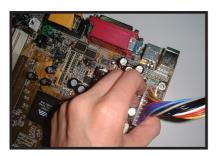

**ATX Power Connector** 

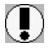

# Attaching the power supply ribbon cable

**IMPORTANT:** Ribbon cables should always be connected with the red stripe on the Pin 1 side of the connector. The four corners of the connector's are labeled on the motherboard.

## Floppy Disk Drive Connector (34-pin FLOPPY).

This is a 34-pin connector that supports the provided floppy drive ribbon cable. After connecting the single end to the on-board "FLOPPY" connector, (O in diagram) connect the remaining plugs on the other end to the corresponding floppy drives.

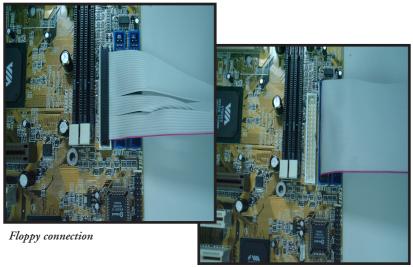

IDE connection

# ■ IDE Device Connector.

The on-board IDE connectors (P in diagram) support the provided 40/80-pin IDE hard disk ribbon cable. After connecting the single end to the mainboard, connect the remaining plugs at the other end of your hard disk(s). If you install hard disks, you must configure the drives by setting its jumpers according to the documentation of your hard disk.

Also, you may connect the hard disk drives so that both become Masters, using one ribbon cable on the primary IDE-connector, and the other on the secondary IDE connector.

NOTE: For the flat ribbon cable connection, please make sure that the pin 1 of the ribbon cable (the red wire side of the cable) is correctly connected to the on-board connector's pin 1 as shown on the "the mainboard diagram".

# Installing the mainboard into your computer chassis

Snap black mounting pins onto the mainboard as shown. Carefully install the mainboard into the computer chassis and align the corresponding mounting holes on the mainboard with the holes on you chassis. While chassis design varies you may need to refer to the chassis manual for the mainboard mounting area. Insert white pins through the chassis and through the mounting holes on the mainboard into the black pin making sure they are snapped fully into place.

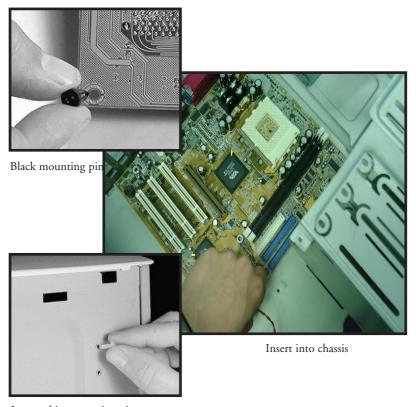

Insert white mounting pin

# Installing PCI Add-on Boards

First read your expansion card documentation for hardware and software settings that may be required to set up your specific card. Set any necessary jumpers on your expansion card and remove the cover plate on your computer case at the slot you intend to use. Keep the plate for possible future use. Carefully align the card's connector and press firmly. Secure the card on the slot with the screw you removed from the cover plate.

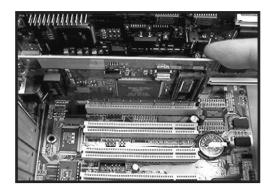

PCI Board Installation

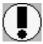

Make sure to align rear external I/O connector's with the corresponding openings in chassis shown below (A,C & G in mainboard diagram)

You can now attach the Front Panel Function Connector (M in mainboard diagram at P.9 ) wires and Keyboard, Mouse and Monitor cables to the appropriate serial ports. Connect the main power cable and boot your system.

Press the DEL key when prompted and continue BIOS configurations discussed in the next chapter.

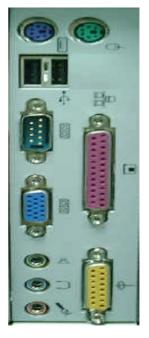

I/O connectors aligned with openings

# 

| CMOS Setup Utility - Copyright        | (C) 1984-2000 Award Software |
|---------------------------------------|------------------------------|
| ► Standard CMOS Features              | ► Frequency Control          |
| ► Advanced BIOS Features              | Load Fail-Safe Defaults      |
| ► Advanced Chipset Features           | Load Optimized Defaults      |
| ► Integrated Peripherals              | Set Supervisor Password      |
| ▶ Power Management Setup              | Set User Password            |
| ► PnP/PCI Configurations              | Save & Exit Setup            |
| ▶ PC Health Status                    | Exit Without Saving          |
| Esc : Quit<br>F10 : Save & Exit Setup | ↑↓ → ← : Select Item         |
| Time, Date, Ha                        | ard Disk Type                |

# **Award BIOS Setup**

| Standard CMOS Features     | Sets time, date, hard disk type, types of floppy drive, |
|----------------------------|---------------------------------------------------------|
|                            | Monitor type, and if keyboard is installed.             |
| Advanced BIOS Features     | Sets Typematic Rate and Delay, Above 1 MB Memory        |
|                            | Test, Memory Test Tick Sound, Hit <del> Message</del>   |
|                            | Display, System Boot Up Sequence, and many              |
|                            | others.                                                 |
| Advanced Chipset Features  | Sets chipset-specific options and features.             |
| Integrated Peripherals     | Controls I/O Controller- related options.               |
| Power Management Setup     | Controls power savings options.                         |
| PnP/PCI Configurations     | Sets options related to PCI bus and Plug and Play       |
|                            | options.                                                |
| PC Health Status           | Display CPU or System Temperature, Fan Speed            |
| Frequency/ Voltage Control | Control CPU's Clock & Voltage                           |
| Load Fail-Safe Defaults    | Load Fail-Safe Defaults                                 |
| Load Optimized Defaults    | Load Optimized Defaults                                 |
| Set Supervisor Password    | Change/Set/Disable Password                             |
| Set User Password          | Change/Set/Disable Password                             |
| Save & Exit Setup          | Save Data to CMOS                                       |
| Exit Without Saving        | Abandon all Saving                                      |

| Date (mm:dd:yy)                                                                                                 | Mon, May 15 2000                                                                                  | Item Help    |
|----------------------------------------------------------------------------------------------------|---------------------------------------------------------------------------------------------------|--------------|
| Time (hh:mm:ss)  IDE Primary Master IDE Primary Slave IDE Secondary Master IDE Secondary Slave  Drive A Drive B | 10: 9:29  Press Enter Hone Press Enter Hone Press Enter Hone Press Enter Hone 1.44M, 3.5 in. Hone | Menu Level > |
| Video<br>Halt On                                                                                                | EGA/VGA<br>All,But Keyboard                                                                       |              |
| Base Memory<br>Extended Memory<br>Total Memory                                                                  | 640K<br>65535K<br>1024K                                                                           |              |

# Standard CMOS Features

Select the BIOS Setup options by choosing Standard CMOS Features from the BIOS. Standard Setup options are described below.

Date (mm:dd:yy) - Setting for the system Date Time (hh:mm:ss) - Setting for the system Time.

Primary Master Primary Slave Secondary Master Secondary Slave

Select these options to configure the drive named in the option. Select Auto Detect IDE to let BIOS automatically configure the drive. A screen with a list of drive parameters appears.

#### Floppy Drive A: and B:

Move the cursor to these fields and select the floppy type. The setting are 360 KB 5 1/4 inch, 1.2 MB 5 1/4 inch, 720 KB 3 1/2 inch, 1.44MB 3 1/2 inch or 2.88 MB 3 1/2 inch

#### Video

The category selects the type of video adapter used for the primary system monitor.

EGA/VGA Enhanced Graphics Adapter; Video Graphics Adapter.

For EGA, VGA, SEGA, SVGA or PGA monitor adapters.

CGA 40 Color Graphics Adapter, power up in 40 column mode.

CGA 80 Color Graphics Adapter, power up in 80 column mode

MONO Monochrome adapter, includes high resolution monochrome

adapters

#### Halt On

The category determines whether the computer will stop if an error is detected during power up.

No error The system boot will not be stopped for any error that may be

detected.

All errors When ever the BIOS detects a non-fatal error the system will be

stopped and you will be prompted.

All, But Keyboard The system boot will not stop for a keyboard error; it will stop

for all other errors.

All, But Diskette The system boot will not stop for a disk error; it will stop for all

other errors.

All But Disk/Key The system boot will not stop for a keyboard or disk error; it will

stop for all other errors.

#### Memory

The category is display-only which is determined by POST (Power On Self Test) of the BIOS.

Base Memory The POST will determine the amount of base (or conventional)

memory installed in the system.

Extended Memory The BIOS determines how much extended memory is present

in the system.

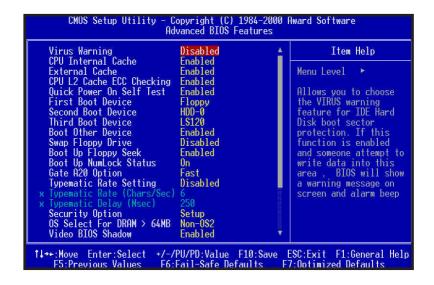

# Advanced BIOS Features

#### **Virus Warning**

You can "Enable" or "Disable" this feature. When enabled, BIOS will activate automatically if anything attempt to access the boot sector or hard disk partition table during system boot-up. The default value is "Disabled".

#### **CPU Internal Cache**

This category enables or disables the CPU internal cache to speed up memory access. The default value is "Enabled".

#### **External Cache**

This category enables or disables the secondary level (L2) cache to speed up memory access. The default value is "Enabled".

# CPU L2 Cache ECC Checking

This category enables or disables the CPU L2 cache ECC Checking procedure. The default value is "Enabled".

#### **Quick Power On Self Test**

This category speeds up Power On Self Test (POST) after you power on the computer. If it is set to "Enabled", BIOS will shorten or skip some check items during POST. The default value is "Disabled".

#### First / Second / Third Boot Device

This feature allows you to select the system first boot device. The options are Floppy, LS120, HDD-0, SCSI, CD-ROM, HDD-1, HDD-2, HDD-3, ZIP100, LAN, Disabled.

#### **Boot Other Device**

This feature allows you to system to select other boot device automatically.

#### **Swap Floppy Drive**

This feature allows you to enable the system swap floppy function, the default is "Disabled". When this function enables, the system will assign the Drive A as Drive B, and vice versa.

#### **Boot Up Floppy Seek**

The default setting is "Enabled", so that the BIOS will search for floppy disk drive during boot up. If disabled, BIOS will not search for the type of floppy disk drive by track number. Note that there will be no warning message if the drive installed is 360K.

#### **Boot Up NumLock Status**

It determines the Num-Lock LED on keyboard is turned on/off. When the system is powered on so that the end user can use the arrow keys on both the numeric keypad and the keyboard. The default value is "On".

#### Gate A20 Option

This entry allows you to enable the A20 address line access. The default is "FAST".

#### Typematic Rate Setting

Typematic Rate sets the rate at which characters on the screen repeat. The default setting is Disabled.

#### Typematic Rate (Chars/Sec)

Typematic rate sets the rate at which characters on the screen repeat when a key is pressed and held down. You can select 6-30 characters per second. The default setting is "6".

#### Typematic Delay (M sec)

When holding down a key, the time between the first and second character display, this option specifies the numbers of times of character repeat on the screen. The default setting is "250".

#### **Security Option**

This option limits the access to the system and Setup or just to Setup. When you select "System", the system will not boot and access to CMOS Setup. A correct password must be entered at the the prompt. The default setting is "Setup".

#### OS Select For DRAM > 64MB

Some of the OS/2 application access the memory in different mode. Enable this option to allow the system use another mode to access the main memory for OS/2 applications. Report No Floppy Disk For Windows 95.

The system will report floppy disk status to Windows 95 if setting is "Yes".

#### **VIDEO BIOS Shadow**

The system BIOS is automatically shadowed. The default setting for the "Video BIOS Shadow" is "Enabled". It determines whether video BIOS will be copied to RAM. However, it is optional from chipset design. Video Shadow will increase the video speed.

#### C8000 - CBFFF Shadow/DC000 - DFFFF Shadow

These categories determine whether optional ROM will be copied to RAM by 16K byte. You can enable the optional shadow or you can disable it. The default setting is disabled.

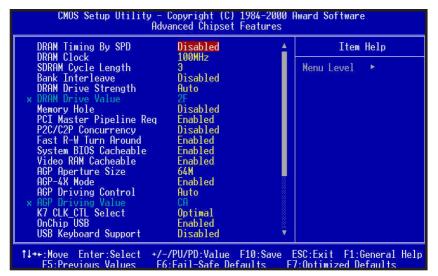

# **Advanced Chipset Features**

#### **DRAM Timing By SPD**

This item allows you to Enable or Disable the Auto configuration function of DIMM by reading the SPD ROM information. If problem appears after Enabling this option. Please power off the system, and clear the CMOS, power on the system again and "Load Optimized Default".

#### **DRAM Clock**

This item allows you to control the DRAM speed.

The Choice: 100MHz, 133MHz.

## **SDRAM Cycle Length**

When synchronous DRAM is installed, the number of clock cycles of CAS latency depends on the DRAM timing. Do not reset this field from the default value specified by the system designer.

The Choice: 2, 3.

#### **Bank Interleave**

Set this option to enabled the DRAM banks interleave logic. The setting are 2 bank, 4 bank, Disabled. The optimal and fail - safe

## **DRAM Drive Strength**

This option allows you to Auto/Manual setting the DRAM Driver Value

#### **DRAM Drive Value**

This option allows you ro change the driving value of DRAM.

## **Memory Hole**

In order to improve performance, certain space in memory is reserved for ISA cards. This memory must be mapped into the memory space below 16MB.

The Choice: 15M-16M, Disabled.

# PCI Master Pipeline Req.

This option allows you to enable or disable the pipeline of PCI.

## P2C/C2P Concurrency

This item allows you to enable or disable the PCI to CPU, CPU to PCI concurrency.

The Choice: Enabled, Disabled

#### **Fast R-W Turn Around**

This item controls the DRAM timing. It allows you to enable or disable the Fast-Read/Write turn around. The Choice: Enabled, Disabled.

# System BIOS Cacheable

Selecting Enabled allows caching of the system BIOS ROM at F0000h-FFFFFh, resulting in better system performance. However, if any program writes to this memory area, a system error may result.

The choice: Enabled, Disabled.

#### Video RAM Cacheable

Select Enabled allows caching of the video RAM, resulting in better system performance. However, if any program writes to this memory area, a system error may result.

The Choice: Enabled, Disabled.

#### AGP Aperture Size

Select the size of Accelerated Graphics Port (AGP) aperture. The aperture is a portion of the PCI memory address range dedicated for graphics memory address space. Host cycles that hit the aperture range are forwarded to the AGP without any translation.

The Choice: 4M, 8M, 16M, 32M, 64M, 128M.

#### AGP-4X Mode

This item allows you to Enabled or Disabled the AGP-4X Mode.

The Choice: Enabled, Disabled.

## **AGP Driving Control**

This item allows you to set Auto or Manual change the AGP Driving Value.

# **AGP Driving Value**

This item allows you to control the driving value of the AGP.

# K7 CLK\_CTL Select

This item allows you to set the clock control signal for K7 to optional or Default Setting.

The Choice: Optional, Default

# OnChip USB

This should be enabled if your system has a USB installed on the system board and you want to use it. Even when so equipped, if you add a higher performance controller, you will need to disable this feature.

# **USB Keyboard Support**

This option is enabled to support USB Keyboard.

#### **OnChip Sound**

This option allows you to control the onboard AC 97 audio.

The Choice: Auto, Disabled.

#### **CPU to PCI Write Buffer**

When this field is Enabled, writes from the CPU to the PCI bus are buffered, to compensate for the speed differences between the CPU and the PCI bus. When Disabled, the writes are not buffered and the CPU must wait until the write is complete before starting another write cycle. The choice: Enabled, Disabled.

## **PCI Dynamic Bursting**

This item allows you to enable or disable the PCI dynamic bursting function. The choice: Enabled, Disabled.

#### PCI Master 0 WS Write

When Enabled, writes to the PCI bus are executed with zero wait states. The choice: Enabled, Disabled.

# **PCI Delay Transaction**

The chipset has an embedded 32-bit posted write buffer to support delay transactions cycles. Select Enabled to support compliance with PCI specification version 2.1. The choice: Enabled, Disabled.

# PCI#2 Access #1 Retry

When disabled, PCI#2 will not be disconnected until access finishes (default). When enabled, PCI#2 will be disconnected if max retries are attempted without success. The choice: Enabled, Disabled.

#### **AGP Master 1 WS Write**

When Enabled, writes to the AGP(Accelerated Graphics Port) are executed with one wait states. The choice: Enabled, Disabled.

# **AGP Master 1 WS Read**

When Enabled, read to the AGP(Accelerated Graphics Port) are executed with one wait states. The choice: Enabled, Disabled.

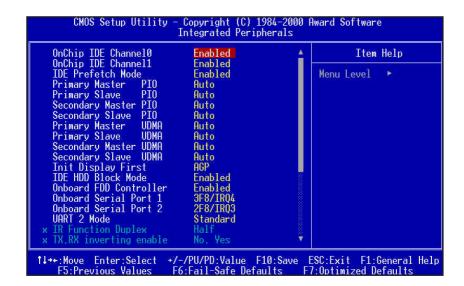

# Integrated Peripherals

#### OnChip IDE Channel0

The chipset contains a PCI IDE interface with support for two IDE channels. Select Enabled to activate the primary IDE interface. Select Disabled to inactivate this interface. The choice: Enabled, Disabled.

#### **OnChip IDE Channel1**

The chipset contains a PCI IDE interface with support two IDE channels. Select Enabled to activate the secondary IDE interface. Select Disabled to inactivate this interface. The choice: Enabled, Disabled.

#### **IDE Prefetch Mode**

The onboard IDE drive interfaces support IDE prefetching for faster drive accesses. If you install a primary and/or secondary add-in IDE interface, set this field to Disabled if the interface does not support prefetching. The choice: Enabled, Disabled.

## IDE Primary/Secondary Master/Slave PIO

The four IDE PIO (Programmed Input/Output) fields let you set a PIO mode (0-4) for each of the four IDE devices that the onboard IDE interface supports. Modes 0 through 4 provide successively enhanced performance. In Auto mode, the system automatically determines the best mode for each device.

# IDE Primary/Secondary Master/Slave UDMA

Ultra DMA/33/66 implementation is possible only if your IDE hard drive supports it and the operating environment includes a DMA driver (Windows 95 OSR2 or a third-party IDE bus master driver). If your hard drive and your system software both support Ultra DMA/33/66, select Auto to enable BIOS support.

The Choice: Auto, Disabled

# **Init Display First**

This item allows you to decide to active PCI Slot or AGP first

The choice: PCI Slot, AGP.

#### **IDE HDD Block Mode**

This allows your hard disk controller to use the fast block mode to transfer data to and from your hard disk drive (HDD).

Enabled IDE controller uses block mode.

Disabled IDE controller uses standard mode.

#### **Onboard FDD Controller**

This should be enabled if your system has a floppy disk drive (FDD) installed on the system board and you wish to use it. Even when so equipped, if you add a higher performance controller, you will need to disable this feature.

The Choice: Enabled, Disabled.

#### **Onboard Serial Port 1/Port 2**

This item allows you to determine access onboard serial port 1/port 2 controller with which I/O address.

The choice: 3F8/IRQ4, 2F8/IRQ3, 3E8/IRQ4, 2E8/IRQ3, Disabled, Auto.

#### **IR Function Duplex**

This option specifies the type of dulpexing used for infrared on serial port 2. This option only appears if the Onboard Serial Port 2 option is not set to Auto or Disabled. The settings are Half or Full. These is no default setting.

## TX,RX Inverting Enable

Select this option to enable or disable of TX(Transmit) or RX(Receive) function.

#### **Onboard Parallel Port**

Select a logical LPT port name and matching address for the physical parallel (printer) port.

The choice: 378H/IRQ7, 278H/IRQ5, 3BCH/IRQ7, Disabled.

#### **Onboard Parallel Port Mode**

Select an operating mode for the onboard parallel (printer) port. Normal EPP (Extended Parallel Port) ECP (Extended Capabilities Port) ECP+EPP PC AT parallel port Bidirectional port Fast, buffered port Fast, buffered, bidirectional port. Select Normal unless you are certain your hardware and software both support these modes.

Choices are Normal, EPP, ECP, ECP/EPP.

#### **ECP Mode Use DMA**

Select a DMA channel for the port. Choices are 3, 1.

#### Parallel Port EPP Type

Select EPP port type 1.7 or 1.9. Choices are EPP1.7, EPP1.9.

#### **Onboard Legacy Audio**

Set this option to Enabled to enable the onboard Legacy Audio. The settings are Enabled or Disabled.

# Game Port (220-207H)

Set this option to Enabled to enable the onboard Game Port. The settings are Enabled or Disabled.

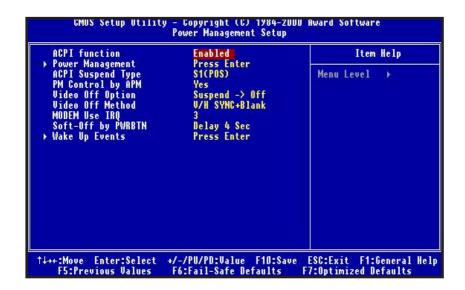

# Power Management Setup

#### **ACPI function**

This item allows you to enable/disable the Advanced Configuration and Power Management (ACPI).

The choice: Enabled, Disabled.

#### **Power Management/APM**

This category allows you to select the type (or degree) of power saving and is directly related to the following modes:

- HDD Power Down
- Doze Mode
- Suspend Mode

There are four selections for Power Management, three of which have fixed mode settings.

Disable (default) No power management. Disables all four modes.

Min. Power Saving Minimum power management. Doze Mode = 1 hr.

Standby Mode = 1 hr., Suspend Mode = 1 hr., and HDD

Power Down = 15 min.

Max. Power Saving Maximum power management - ONLY AVAILABLE

FOR SL CPU'S. Doze Mode = 1 min., Standby Mode = 1 min., Suspend Mode = 1 min., and HDD Power

Down = 1 min.

User Defined Allows you to set each mode individually. When not

disabled, the ranges are from 1 min. to 1 hr. except for HDD Power Down which ranges from 1 min.

to 15 min. and disable.

# **ACPI Suspend Type**

This item allows you to choose the Advanced Power Management (ACPI) Suspend Type.

The choice: S1(POS), S3(STR).

# PM Control by APM

When enabled, an Advanced Power Management device will be activated to enhance the Max. Power Saving mode and stop the CPU internal clock. If Advance Power Management (APM) is installed on your system, selecting Yes gives better power savings.

If the Max. Power Saving is not enabled, this will be preset to No.

# Video OFF Option

When enabled, this feature allows the VGA adapter to operate in a power saving mode.

Always On Monitor will remain on during power saving modes.

Suspend --> Off Monitor blanked when the system enters the Suspend mode.

All Modes -> Off Monitor blanked when the system enters any power saving mode.

#### Video OFF Method

This determines the manner in which the monitor is blanked.

V/H SYNC+Blank This selection will cause the system to turn off the

vertical and horizontal synchronization ports and write

blanks to the video buffer.

Blank Screen This option only writes blanks to the video buffer.

DPMS Select this option if your monitor supports the Display

Power Management Signaling (DPMS) standard of the Video Electronics Standards to select video power man-

agement values.

#### MODEM Use IRQ

This determines the IRQ in which the MODEM can use.

The choices: 3, 4, 5, 7, 9, 10, 11, NA.

#### Soft-Off by PWRBTN

Pressing the power button for more than 4 seconds forces the system to enter the Soft-Off state when the system "hung".

The choices: Delay 4 Sec, Instant-Off.

#### Wake Up Events

Wake Up are I/O events whose occurrence can prevent the system from entering a power saving mode or can awaken the system from such a mode. In effect, the system remains alert for anything which occurs to a device which is configured as On, even when the system is in a power down mode.

#### **VGA**

When Enabled, you can set the VGA awakens the system.

#### LPT & COM

When On of LPT & COM, any activity from one of the listed system peripheral devices or IRQs wakes up the system.

#### HDD & FDD

When On of HDD & FDD, any activity from one of the listed system peripheral devices wakes up the system.

#### **PCI Master**

When On of PCI Master, any activity from one of the listed system peripheral devices wakes up the system.

#### Modem/Lan Resume

An input signal on the serial Ring Indicator (RI) line (in other words, an incoming call on the modem or Lan) awakens the system from a soft-off state.

#### **RTC Alarm Resume**

When Enabled, you can set the date and time at which the RTC (real-time clock) alarm awakens the system from Suspend mode.

These options specify the IRQ priority for PCI devices installed in the PCI expansion slots. The setting is Auto.

When set On, activity will neither prevent the system from going into a power management mode nor awaken it.

- · IRQ3 (COM 2)
- · IRQ4 (COM 1)
- · IRQ5 (LPT 2)
- · IRQ6 (Floppy Disk)
- · IRQ7 (LPT 1)
- · IRQ8 (RTC Alarm)
- · IRQ9 (IRQ2 Redir)
- · IRQ10 (Reserved)
- · IRQ11 (Reserved)
- · IRQ12 (PS / 2 Mouse)
- · IRQ13 (Coprocessor)
- · IRQ14 (Hard Disk)
- · IRQ15 (Reserved).

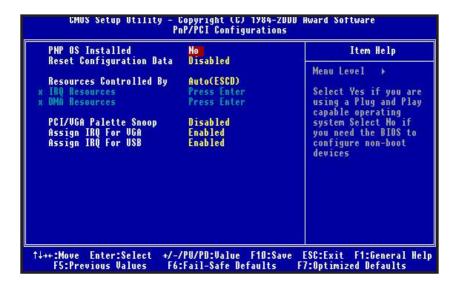

## PnP/PCI Configurations Setup

#### PNP O/S Installed

This item allows you to determine PnP OS is installed or not.

The choice: Yes, No.

#### **Reset Configuration Data**

Normally, you leave this field Disabled. If you have installed a new add-on card and the system reconfiguration has caused such a serious conflict that the operating system can not boot, select Enabled to reset Extended System Configuration Data (ESCD) when you exit Setup.

The choice: Enabled, Disabled.

#### **Resources Controlled By**

The Award Plug and Play BIOS has the capacity to automatically configure all of the boot and Plug and Play compatible devices. However, this capability means absolutely nothing unless you are using a Plug and Play operating system such as Windows98. The choice: Auto, Manual.

#### **PCI VGA Palette Snoop**

Leave this field at Disabled. Choices are Enabled, Disabled.

#### Assign IRQ For USB / VGA

Enable/Disable to assign IRQ for USB/VGA. Choices are Enabled, Disabled.

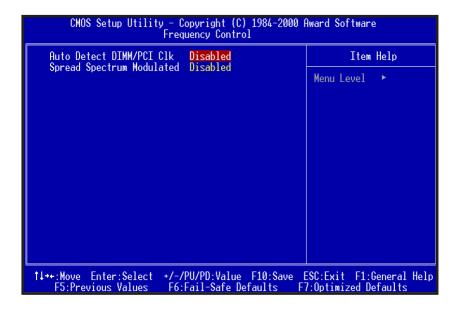

## Frequency Control

Auto Detect DIMM/PCI Clk options: Enabled / Disabled

Spread Spectrum options : Enabled / Disabled

# A PS/2 Keyboard and Mouse Connector

The Mainboard provides two on-board PS/2 connectors, one for the keyboard, and one for the mouse. PS/2 devices all have a standard 6-pin round shape connector. If you are already using a PS/2 mouse or keyboard, simply plug them into the corresponding connector. No jumper settings are necessary.

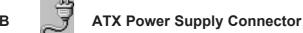

The Mainboard provides a single 20-pin ATX power supply connector, which incorporates standard +5V and +12V, 3.3V and soft-on/off signals. With a power supply that supports remote power on/off, the mainboard can turn off the system power through software control, such as the shutdown command in the Windows 95 Start Menu. The BIOS system will turn the system power off when it receives the proper APM command from the OS. APM must be enabled in the BIOS and OS systems in order to set the soft-off feature working properly.

| Pin | Signal Name | Pin | Signal Name |
|-----|-------------|-----|-------------|
| 1   | +3.3V       | 11  | +3.3V       |
| 2   | +3.3V       | 12  | -12V        |
| 3   | Ground      | 13  | Ground      |
| 4   | +5V         | 14  | PW_ON       |
| _5  | Ground      | 15  | Ground      |
| 6   | +5V         | 16  | Ground      |
| 7   | Ground      | 17  | Ground      |
| 8   | PWRGOOD     | 18  | -5V         |
| 9   | +5VSB       | 19  | +5V         |
| 10  | +12V        | 20  | +5V         |

#### About the Soft Touch Power Button

In an ATX based system, the new soft touch power button replaces the main power switch that turns your system on and off. From an OFF state, you can switch the system ON by simply pressing the power button. From an ON state, the system can be turned OFF by pressing and holding the power button for four (4) seconds OR shut down instantly. The functions of the power button can also be altered in the Power Management section of the CMOS setup.

### C Universal Serial Bus (USB) Connector

The Mainboard provides four 4-pin Universal Serial Bus (USB) connectors. USB is a new interface standard for adding external Plug-and-Play (PnP) devices to the computer system. Peripherals that support USB PnP capabilities can operate at up to a 12Mb/sec data transfer rate. Eventually, all external devices connected to your computer will be standardized to USB.

#### Infra-Red (IR) Connector

The Mainboard provides a 5-pin header interface, IR for connection to a Hewlett Packard HSDSL-1000 compatible infrared (IrDA) transmitter/receiver. Connect IR to the front panel I/O IrDA connector provided with your system. Once the module is connected to the front panel I/O IrDA connector, Serial port 2 can be re-directed to the IrDA module. When configured for IrDA, the user can transfer files to or from portable devices such as laptops, PDA's and printers using application software such as LapLink. The IrDA specification provides for data transfers at 115 kbps from a distance of 1-meter. Support for Consumer infrared (ASK-IR) is also included. Please refer to your IR equipment for more detailed information.

| The header pin-out is as follows: |
|-----------------------------------|
| Pin Signal Name                   |
| 1 VČC, power source               |
| 2 No Connection                   |
| 3 IRRX, infra-red receive         |
| 4 Ground                          |
| 5 IRTX, infra-red transmit        |

Page 42

Ε

Mainhoard User's Manual

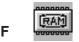

#### 3.3V Memory Module Sockets (DIMM)

The Mainboard provides 168 pin standard DIMM sockets for installation of 3.3V unbuffered Single or Double Bank SDRAM modules.

## G Serial COM1, Serial COM2 & Parallel Port Connector

The ATX Mainboard provides two serial port connectors and one parallel port connector. Based on the ATX standard, (2) 9-pin serial ports and (1) 25-pin parallel port are now built on the mainboard back panel. This design makes the mainboard installation easier. The parallel port can be BIOS configured into standard (SPP) mode, Enhanced Parallel Port (EPP) mode, and a high speed Extended capabilities Port (ECP) mode. EPP Mode requires a driver provided by the peripheral manufacturer in order to operate properly.

The Micro ATX Mainboard provides a 10-pin serial port pin Header for COM2 Cable is now built on the mainboard.

# 

## Accelerated Graphics Port [AGP] Connector

The Mainboard provides an AGP slot compatible with the Accelerated Graphics Port specification. AGP compliant video cards offer a much higher throughput than equivalent PCI bus video cards. PCI currently only supports a 33 MHz bandwidth, and can transport at peak rates up to 133MB/s over its 32 bit data bus. AGP operates at a 66 MHz bandwidth which enables a peak rate of 266 MB/s in what is known as 'X1' mode. Using 'X2' mode, the peak transport rate can go as high as 532 MB/s.

#### I LITHIUM BATTERY

A 3V, CR2032, Lithium battery is installed on the on-board battery socket. This battery is used to supply the CMOS RAM backup power during system powered-off. Danger of explosion if battery is incorrectly replaced. Therefore, if you have any difficulties, please consult the technical personnel.

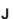

M

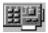

#### PCI Add-In Board Connector

The Mainboard provides 3 PCI Connectors for the PCI cards.

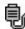

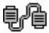

## Front Panel Function Connector

The Mainboard integrates all system front panel functions into a single on-board connector. These include connections for the following features:

| Function                                        | Connector Pin-Out Label |  |
|-------------------------------------------------|-------------------------|--|
| System Reset                                    | RESET                   |  |
| Power LED / Keylock                             | PW-LED                  |  |
| Hard Drive Activity LED                         | HD_ LED                 |  |
| Soft-Touch Button Power On/Off                  | PW-BN                   |  |
| External Power Saving Control (optional) EXTSMI |                         |  |
| Sleep Button                                    | SLPBTN                  |  |

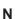

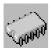

#### Flash BIOS

The Mainboard flash BIOS provides users with more flexibility in upgrading their mainboards. The flash BIOS can be easily reprogrammed via software.

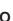

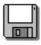

## Floppy Drive Connector

The Mainboard provides a 34-pin connector that supports the included floppy drive ribbon cable. After connecting the single end to the on-board "FLOPPY" connector, connect the remaining plugs on the other end of the cable to the corresponding floppy drives.

NOTE: Pin 5 is removed to prevent inserting the connector in the wrong orientation.

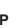

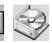

#### **IDE Device Connector**

The Mainboard provides (2) independent bus-mastering PCI IDE interfaces capable of supporting up to Mode 4 and Ultra DMA-33/66 devices. The system BIOS supports automatic detection of the IDE device data transfer rate and translation between different kinds of device modes such as Logical Block Addressing (LBA), Extended Cylinder Sector Head (ECSH) translation modes and ATAPI (e.g., CD-ROM) devices on both IDE interfaces.

The two on-board IDE connectors support the provided 40-pin IDE hard disk ribbon cables. After connect the single end to the mainboard connector, connect the two remaining plugs at the other end of your hard disk(s) and/or CD-ROM drive(s). If you install two hard disks and/or CD-Rom drives, you must configure the two drives by setting their IDE master/slave jumpers according to the documentation for those devices.

Also, you may connect the two hard disk drives so that both become Masters, using one ribbon cable on the primary IDE connector and one on the secondary IDE connector.

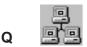

#### WAKEUP-LINK Header

The Mainboard provides two different WAKEUP-LINK headers (WOL & WOM ) used to connect an add-in Network Interface Card and Modem Card which has Wakeup capability.

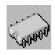

#### **462 CPU SOCKET**

The Mainboard provides a 462-pin Socket A CPU Socket for AMD Socket A Duron / Thunderbird processor. The CPU should have a fan attached to it to prevent overheat. If a fan is not present, a fan should be installed prior to turning the system on.

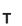

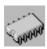

#### **CPU Fan Connector**

The recommended heatsinks for the processor are those with 12 Volt three-conductor fans that can be connected to the fan connector on the mainboard. It provides +12 Volts DC to the CPU cooling fan as follows:

| PIN | SIGNAL NAME        |
|-----|--------------------|
| 1   | (FAN speed detect) |
| 2   | +12V               |
| 3   | Ground             |

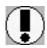

CAUTION! Be sure that sufficient air circulation is available across the processor's heatsink by regularly checking that your CPU fan is working. Without sufficient circulation, the processor could overheat and damage both the processor and the mainboard. You may install an auxiliary fan if necessary.

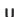

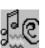

#### **Audio Connectors**

The Mainboard provides Audio headers.

Audio Connectors L-Out : Line Output

L-In : Line Input

M-In: Microphone Input

X CD Audio Connector

CD Audio input (Right, Ground, Ground, Left)

Y Auxiliary Connector

Auxiliary input ( Right, Ground, Ground, Left )

Z Telephony Connector

Telephony input ( Right, Ground, Ground, Left )

#### **CD Driver & Software Installation Guide**

#### Steps:

- 1. Boot up the Operating System (Windows 95/98/NT/2000)
- 2. Put the CD Disc into the CD-ROM Drive and wait for Autorun
- 3. Select PM133 and click your Operating System Type
- 4. Follow the instructions and install suitable drivers

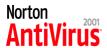

## **Norton Anti-Virus OEM Version Setup Guide**

Step 1 : Load the Driver CD in CDROM and find the "Norton AntiVirus 2001 Install" Option.

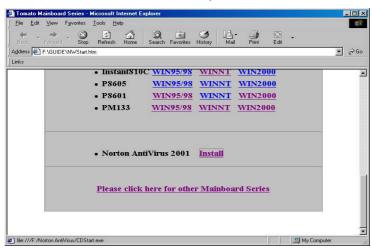

Step 2: When CD finishes loading, press "Install Norton AntiVirus" to install the software.

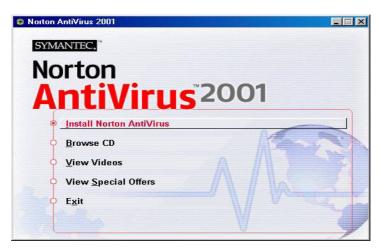

Step 3: Follow the installation procedures on screen.

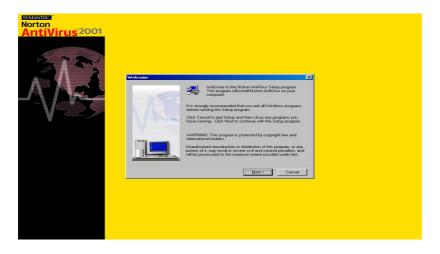

Step 4 : Select "Yes" and press "Finish" button to reboot computer.

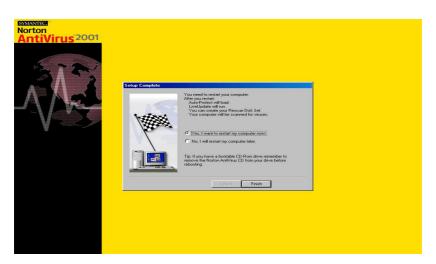

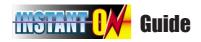

#### Introduce INSTANT ON function:

**INSTANT ON** is a Windows 98 ACPI sleep mode function. When recovering from sleep mode, the system is able, in just a few seconds, to retrieve the last "state" of the system before it went to sleep and recover to that state. The "state" is stored in memory (RAM) before the system goes to sleep. During sleep mode, your system uses only enough energy to maintain critical information and system functions, primarily the system state and the ability to recognize various "wake up" triggers or signals, respectively.

#### **INSTANT ON function Installation**

Please follow the steps to complete the **INSTANT ON** function installation.

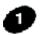

For using the **INSTANT ON** function, the system must be in Windows 98 ACPI mode. Putting Windows 98 into ACPI mode is fairly easy.

There are two ways:

#### 1. Setup with Windows 98 CD:

- **A.** Insert the Windows 98 CD into your CD-ROM drive, select Start, and then Run.
- **B.** Type (without quotes) "D:\setup /p j" in the window provided. Hit the enter key or click OK.
- **C.** After setup completes, remove the CD, and reboot your system (This manual assumes that your CD-ROM device drive letter is D:).

## 2. Update from Windows98 (Advance Power Management) APM mode:

If your Windows 98 system is in APM mode, please follow the steps to update your system to ACPI mode.

**A.** When Windows 98 finishes loading, open the "Control Panel" in Windows 98 "My Computer" area.

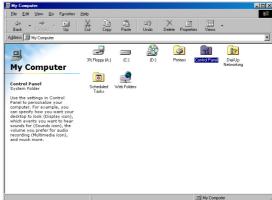

**B.** Double click the "System" item.

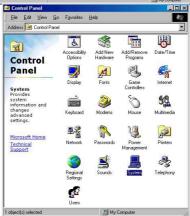

C. Select the "Device Manager" tab and then the "System Devices" item. Double click the "Plug and Play BIOS" item or select "Properties"

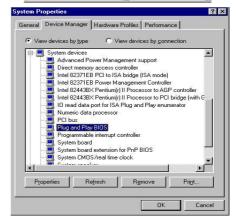

**Mainboard User's Manual** 

**D.** Select the "Driver" item and "Update Driver"

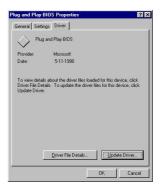

**E.** The "Update Device Driver Wizard" will appear. Press the "Next" button

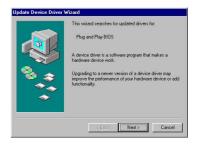

F. In the "Update Device Driver Wizard" window, select the "Display a list of all the drivers in a specific location, so you can select the driver you want." Then press the "Next" button "

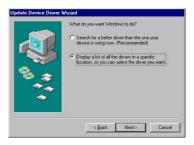

**G.** Select the "Show all hardware" item, then select the "Advance Configuration and Power Interface (ACPI) BIOS" and press the "Next" button.

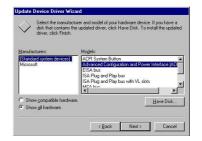

H. "Update Driver Warning" will show up and ask "Are you sure you want to use this driver?" Select the "Yes" button.

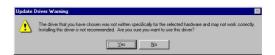

I. "Update Device Driver Wizard" will show up again. Select the "Next" button and start copying files to the system.

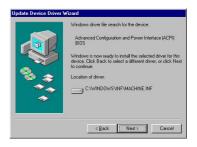

**J.** When complete, press the "Finish" button.

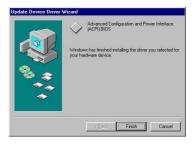

**K.** Restart your computer. Your system will start up using the ACPI mode.

- Power on the computer when memory counting starts, press <Del>. You will enter BIOS Setup. Select the item "POWER MANAGEMENT SETUP", then select Enable in "Suspend to RAM" option. Remember to save the settings by pressing "ESC" and choose the "SAVE & EXIT SETUP" option.
- The installation of **INSTANT ON** is completed. You can use this function in Windows 98.

How to put your system into Stand by mode?

#### There are two ways:

1. Choose the "Stand by" item in the "Shut Down Windows" area.

A. Press the "Start" button and then select "Shut Down"

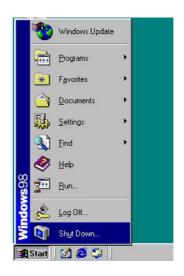

B. Choose the "Stand by" item and Click "OK"

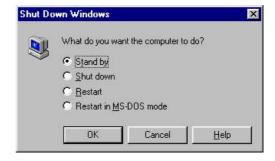

2. Set the system "power on" button to initiate sleep mode:

A. Double click
"My Computer"
and then
"Control Panel"

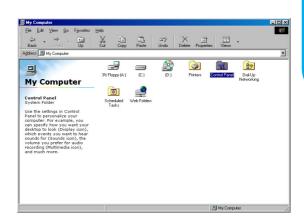

B. Double click the "Power Management" item.

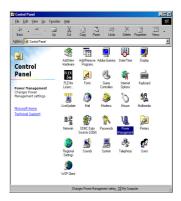

C. Select the "Advanced" tab and "Standby" mode in Power Buttons.

Restart your computer to complete setup. Now when you want to enter sleep mode, just press the "Power on" button..

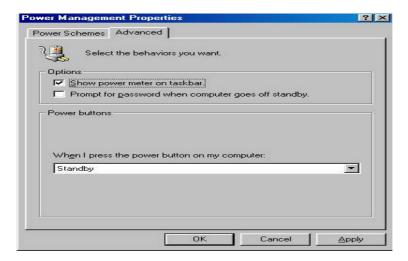

How to recover from the sleep mode?

There are four ways to "wake up" the system:

- 1. Press the "Power On" button.
- 2. Use the "Keyboard Power On" function.
- 3. Use the "Modem/Lan Resume" function.
- 4. Use the "Resume by Alarm" function.

#### **Notice to INSTANT ON users:**

- 1. ATX power supply requirement
  - comply with the ATX 2.01
  - provide more than 720 mA 5V Stand-By current
- 2. SDRAM requirement
  - PC-100/133 compliant.